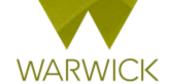

# Warwick SkillsForge

# **Providers - Searching for Events**

### You can view training events before signing in to SkillsForge:

On the SkillsForge site in the upper Tab, [Click] on the View training catalogue button

View training catalogue

## /Or/

- Sign in to Warwick SkillsForge
- From Useful Shortcuts or the Admin drop down tab, [Select] Manage Existing Events

The Search function will appear:

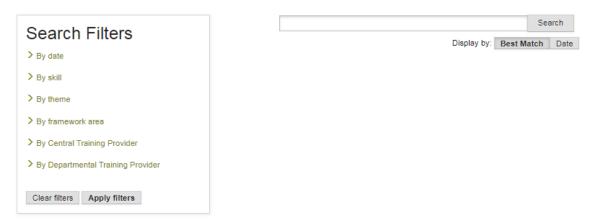

You can search for your events in a number of ways as below:

#### You can search for events by [Clicking] on the Search button and this will bring up all events

You can search for Events by [Entering] your event title, code, or keywords into the *Search* box in the right hand navigation and [Clicking] on the *Search* button. Events will appear in the right hand navigation of the page:

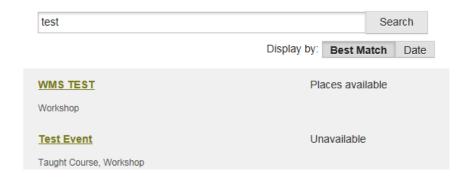

The events listed will automatically by displayed by **Best Match**. If you wish to see the events by Date, click on the Date button. Events will appear with date view:

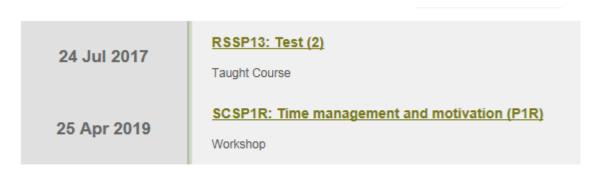

To return to Best Match, [Click] on the Best Match button

**To note:** where events are loaded you can [Click] on the more events.

Get more results

button to see

The **Search Filters** box in the left hand navigation allows you to choose a range of elements to refine your Search

1. You can search By date by [Clicking] on the drop down arrow at the side of the *By Date* text in the **Search Filters** box

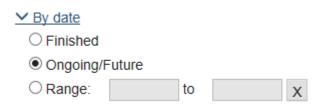

You can search by Finished events, Ongoing/Future events (defaulted radio button) or by a date Range

Should you choose date range, [Click] into the first Range box and a drop down calendar will appear [Click] onto the first date required and it will populate the box. [Click] onto the second date box after to and [Click] onto the date required. To execute, [Click] on the Apply Filters button

You can clear the date selection by [Clicking] the X next to the Range boxes

**By [Clicking] on the arrow at the side of each Filter, you can remove the drop down shown.** This will help with the screen view

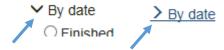

**To note:** Ensure when clearing date ranges that the radio button is returned to the default Ongoing/Future button

2. You can search By skill by [Clicking] on the drop down arrow at the side of the By Skill text in

| the <b>Search Filters</b> box                                                                                                    |
|----------------------------------------------------------------------------------------------------|
| ✓ By skill                                                                                                    |
| ☐ Argument construction                                                                                                    |
| ☐ Career development                                                                                                    |
| ☐ Communication                                                                                                    |
| ☐ Communication to non-experts                                                                                                    |
| ☐ Critical thinking                                                                                                    |
| ☐ Decision making                                                                                                    |
| ☐ Digital identity                                                                                                    |
| ☐ Digital literacy                                                                                                    |
| ☐ Enterprise                                                                                                    |
| Entrenreneurshin                                                                                                    |
| A list of skills will appear. You can choose skills by [Clicking] into the box at the start of each skill. NB. You can choose multiple skills              |
| 3. You can search By theme by [Clicking] on the drop down arrow at the side of the <i>By theme</i> text in the <b>Search Filters</b> box                   |
| ✓ By theme                                                                                                    |
| ☐ Broadening Academic Skills                                                                                                    |
| ☐ Career Development                                                                                                    |
| ☐ Developing your Academic Profile                                                                                                    |
| ☐ Impact & Engagement                                                                                                    |
| ☐ Personal Effectiveness                                                                                                    |
| ☐ Research Ethics and Governance                                                                                                    |
| The six themes will appear. You can choose themes by [Clicking] into the box at the start of each theme. NB. You can choose multiple themes                |
| 4. You can search By framework area by [Clicking] on the drop down arrow at the side of the <i>By framework area</i> text in the <b>Search Filters</b> box |
| ✓ By framework area                                                                                                    |
| Research Focussed                                                                                                    |
| ☐ Transferable Skills                                                                                                    |
| ☐ Networking & Conferencing                                                                                                    |
|                                                                                                    |

The three framework areas will appear. You can choose areas by [Clicking] into the box at the start of

each area NB. You can choose multiple areas

|                                                               | ou can search By training provider by [Clicking] on the drop down arrow at the side of the <i>By tentral Training Provider</i> or <i>By Departmental Training Provider</i> text in the <b>Search Filters</b> box                                                                                                    |
|---------------------------------------------------------------|----------------------------------------------------------------------------------------------------|
| ~                                                             | By Central Training Provider                                                                                                    |
|                                                               | CADRE                                                                                                    |
|                                                               | Graduate School                                                                                                    |
|                                                               | Information Technology Services                                                                                                    |
|                                                               | LIBRARY/PG Comm Engagement                                                                                                    |
|                                                               | Learning and Development Centre                                                                                                    |
|                                                               | PG Cert. in Transferable Skills in Science                                                                                                    |
|                                                               | Research Student Skills Programme                                                                                                    |
| [                                                             | Student Careers and Skills                                                                                                    |
| ~                                                             | By Departmental Training Provider                                                                                                    |
|                                                               | ☐ Philosophy                                                                                                    |
|                                                               | roviders will appear. You can choose provider by [Clicking] into the box at the start of each NB. You can choose multiple providers                                                                                                    |
| Once pre                                                      | ferences are set, to execute [Click] on the Apply filters button Apply filters                                                                                                    |
| •                                                             | ferences are set, to execute [Click] on the Apply filters button  Apply filters  ith preferences selected will appear in the right hand navigation of the page                                                                                                    |
| Events w                                                      | terences are set, to execute [Click] on the Apply filters button                                                                                                    |
| To note: events see                                           | ith preferences selected will appear in the right hand navigation of the page  Choosing multiple search preferences e.g. Skill, Theme and Training Provider will limit the                                                                                                    |
| To note:<br>events se<br>Should y                             | ith preferences selected will appear in the right hand navigation of the page  Choosing multiple search preferences e.g. Skill, Theme and Training Provider will limit the arch to those three elements. You may wish to remove check boxes for a wider search function by wish to remove your filters or start your search again, [Click] on the Clear filters button                                                                                                    |
| To note: events see Should y Clear Tick boxe                  | ith preferences selected will appear in the right hand navigation of the page  Choosing multiple search preferences e.g. Skill, Theme and Training Provider will limit the arch to those three elements. You may wish to remove check boxes for a wider search function ou wish to remove your filters or start your search again, [Click] on the Clear filters button filters                                                                                                    |
| To note: events se Should y Clear Tick boxe To note:          | ith preferences selected will appear in the right hand navigation of the page  Choosing multiple search preferences e.g. Skill, Theme and Training Provider will limit the arch to those three elements. You may wish to remove check boxes for a wider search function ou wish to remove your filters or start your search again, [Click] on the Clear filters button filters  s will be unchecked and events will clear in the right hand navigation.                                                                                                    |
| To note: events se Should y Clear Tick boxe To note:          | ith preferences selected will appear in the right hand navigation of the page  Choosing multiple search preferences e.g. Skill, Theme and Training Provider will limit the arch to those three elements. You may wish to remove check boxes for a wider search function ou wish to remove your filters or start your search again, [Click] on the Clear filters button filters  s will be unchecked and events will clear in the right hand navigation.  you will need to remove any text directly entered into the Search field as well!  see event details by [Clicking] on the title link that appears after the search:                         |
| To note: events see Should y Clear Tick boxe To note: You can | ith preferences selected will appear in the right hand navigation of the page  Choosing multiple search preferences e.g. Skill, Theme and Training Provider will limit the arch to those three elements. You may wish to remove check boxes for a wider search function ou wish to remove your filters or start your search again, [Click] on the Clear filters button filters  s will be unchecked and events will clear in the right hand navigation.  you will need to remove any text directly entered into the Search field as well!  see event details by [Clicking] on the title link that appears after the search:  Waiting list available |

The event details page will appear:

Workshop

SCSP1R

#### Time management and motivation (P1R)

#### **Event Details**

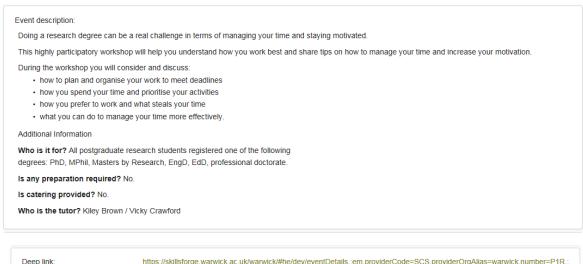

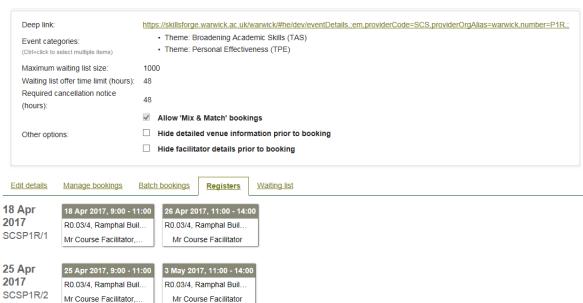

To note: The Deep link is the link you can copy and use when you want to insert a link to this specific event into a web page / document etc.

#### **Contact:**

Should you have any issues or queries (or feedback on this user guide) with regard to **searching for events** please contact the PGR Professional Development Officer in the Graduate School via:

PGRDevelopment@warwick.ac.uk or tel: 024 761 50401 (ext. 50401)